## **Archív Netbank használata**

# **Belépés**

[https://takarekbank.hu](https://takarekbank.hu/) →Jobb felső sarokban narancssárga "Netbank" gomb

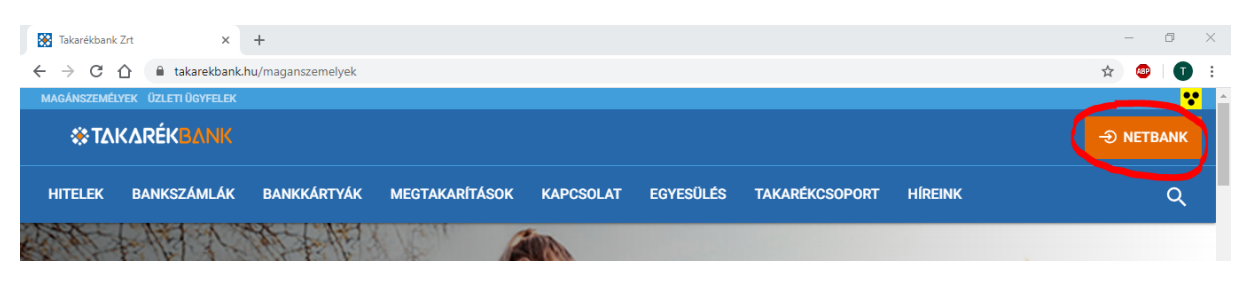

"Archív netbank" gomb (a pontos felirat változni fog!!!)

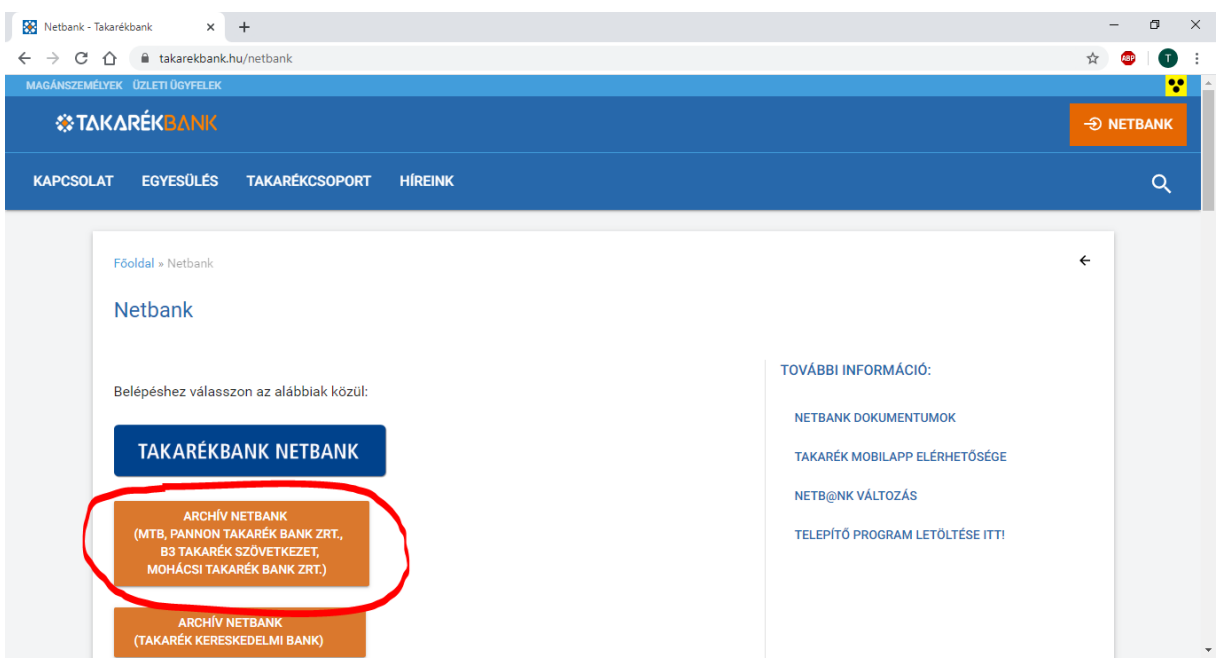

#### "Bejelentkezés jelszóval" gomb

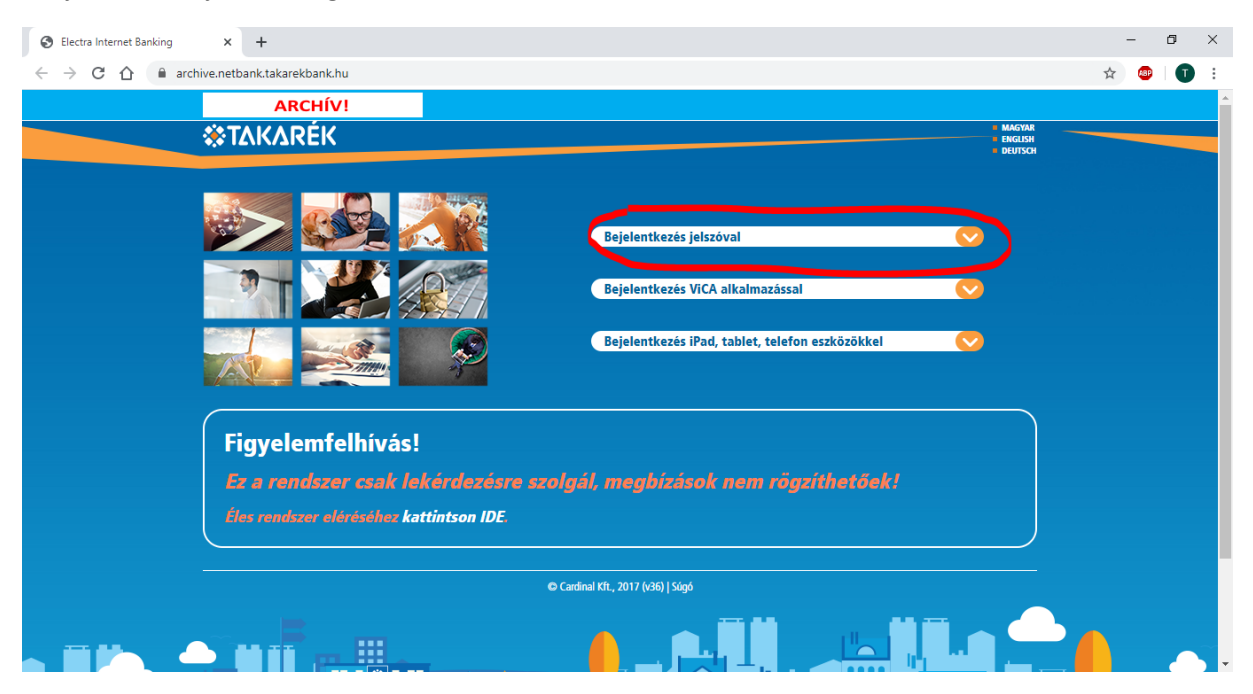

Takarék E-bank (telepített Electrával rendelkező) felhasználó esetén (ha nem rendelkezik "alias" névvel) a "Felhasználói azonosító" mezőbe a Takarék E-bankban használatos csoportkódot és a felhasználónevet kell beírni (csupa nagy betűkkel és kettősponttal elválasztva. A jelszó megegyezik a Takarék E-bankban használt belépési jelszóval.

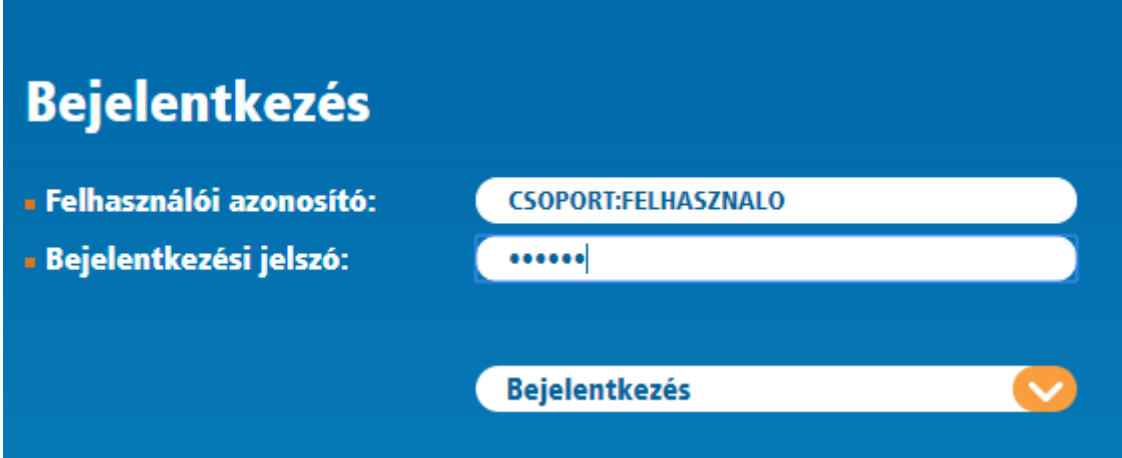

Amennyiben van a felhasználónak "alias" neve, azt is használhatja.

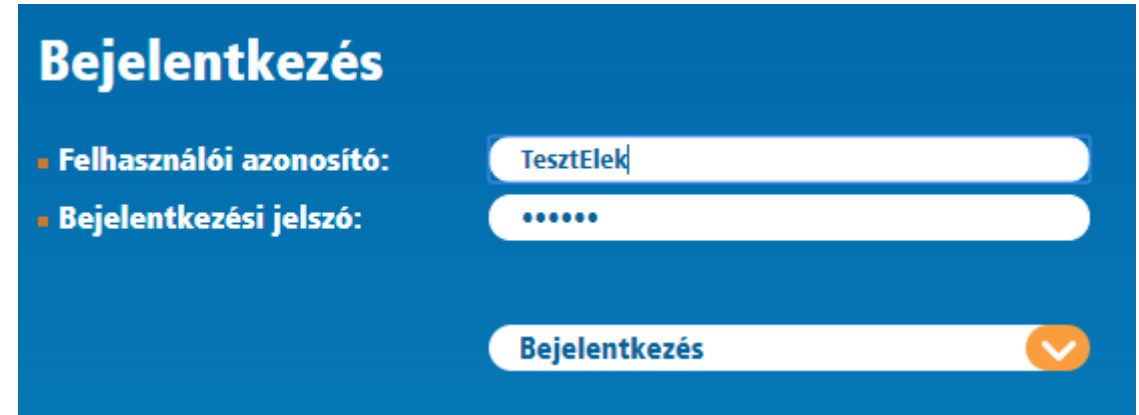

A Bejelentkezés megnyomása után, amennyiben helyes jelszót írt be, az alábbi figyelmeztetés jelenik meg:

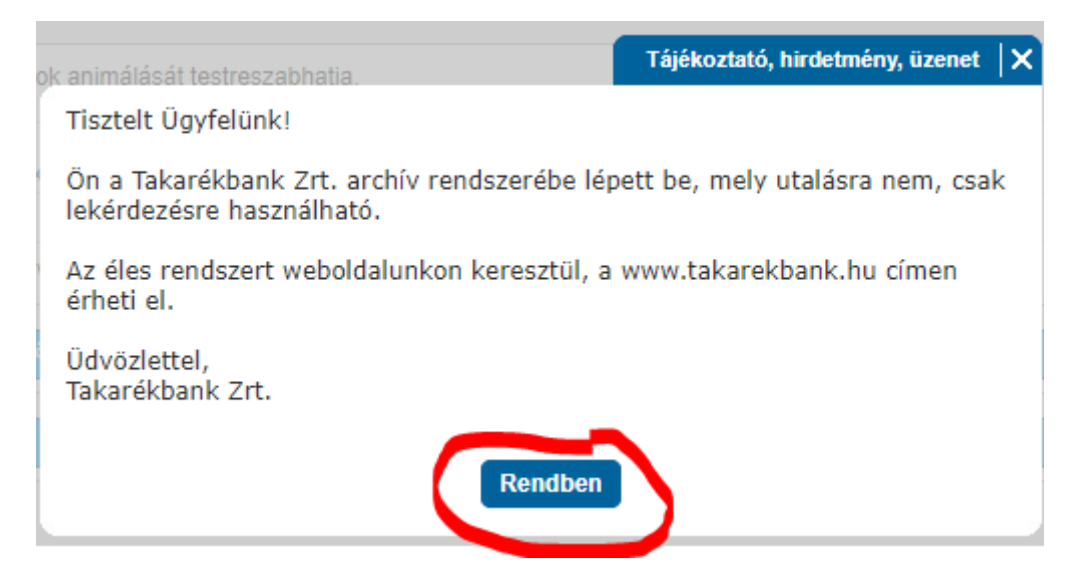

A bezárás után az alábbi képernyő látható, bal oldalon a menüvel.

 $\leftarrow$   $\rightarrow$   $\mathbb{C}$   $\hat{\Omega}$   $\hat{\mathbb{C}}$  archive.netbank.takarekbank.hu/eib\_ib\_S1/login

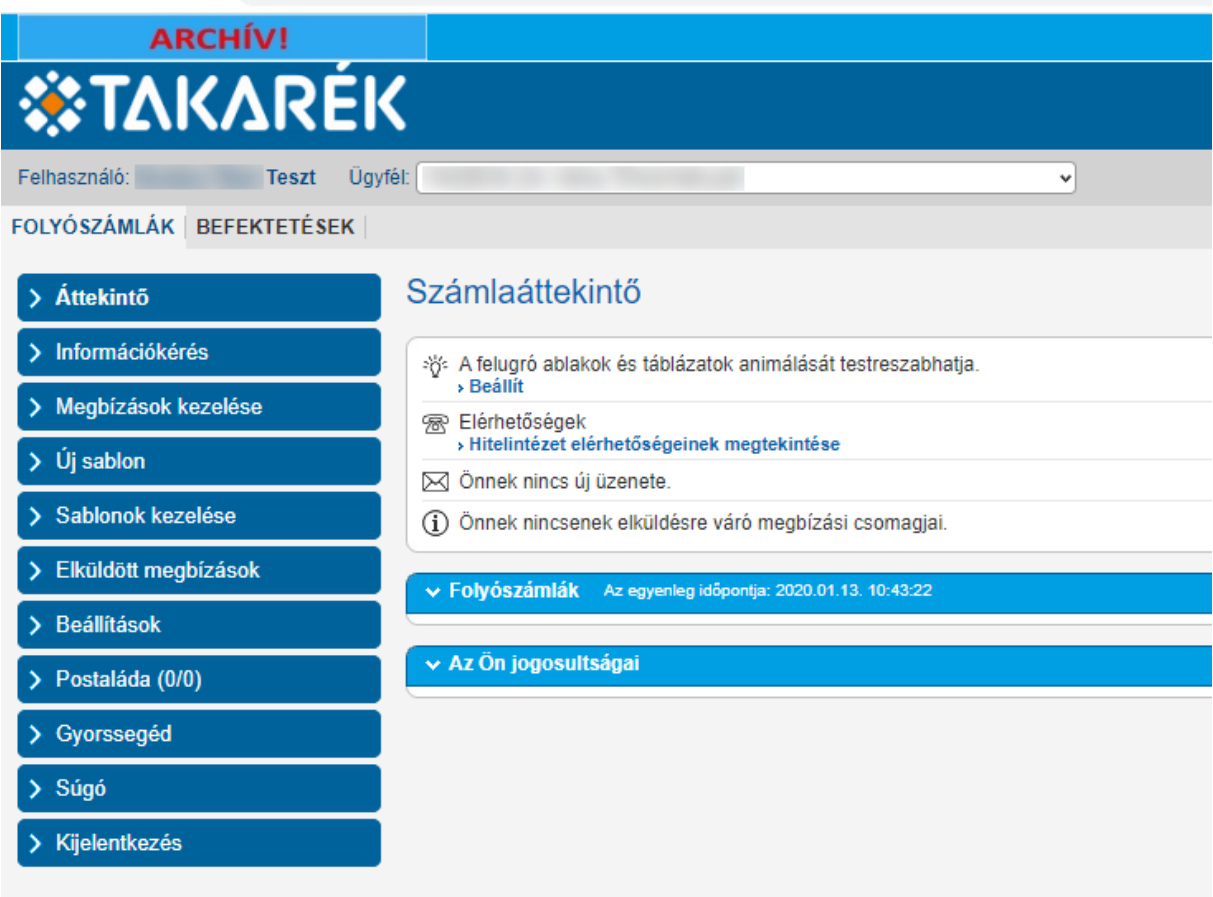

### **PDF formátumú kivonatok lekérése**

Információkérés → PDF kivonat

A kezdő- és befejező dátum mezők kitöltése után nyomja meg a "Rendben" gombot.

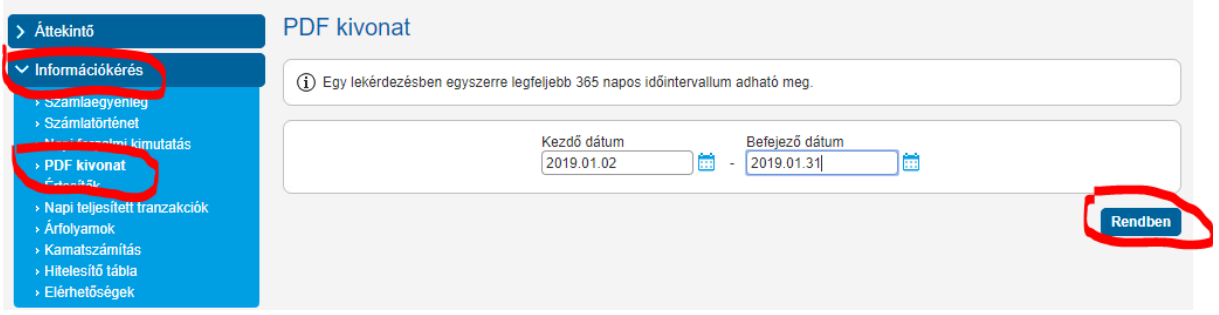

Az ezt követően megjelenő képernyőn azok a napok látszanak, amelyeken a megadott időszakon belül készült kivonat.

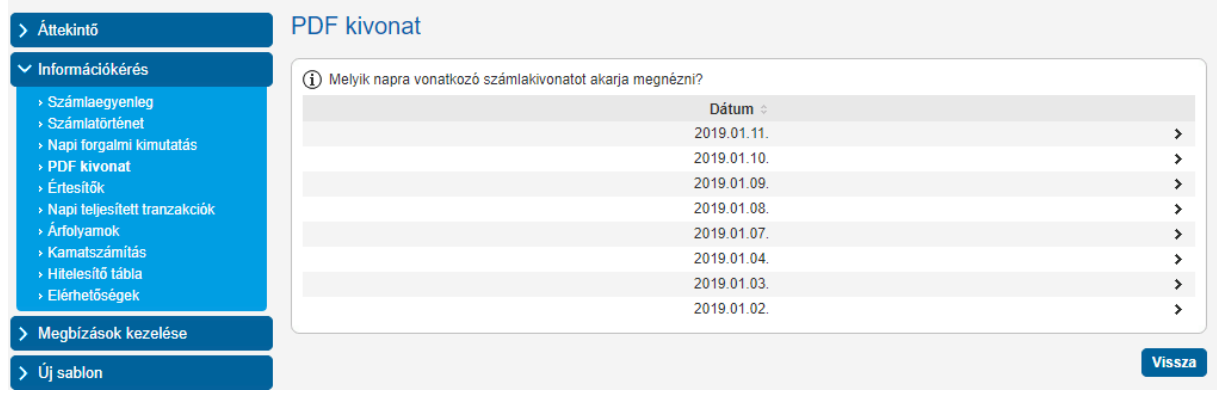

Egy adott napra kattintva megjelenik az összes kivonat, ami azon a napon készült.

A sor végén található "Letölt" feliratra kattintva lehet a kivonatot megtekinteni, illetve lementeni.

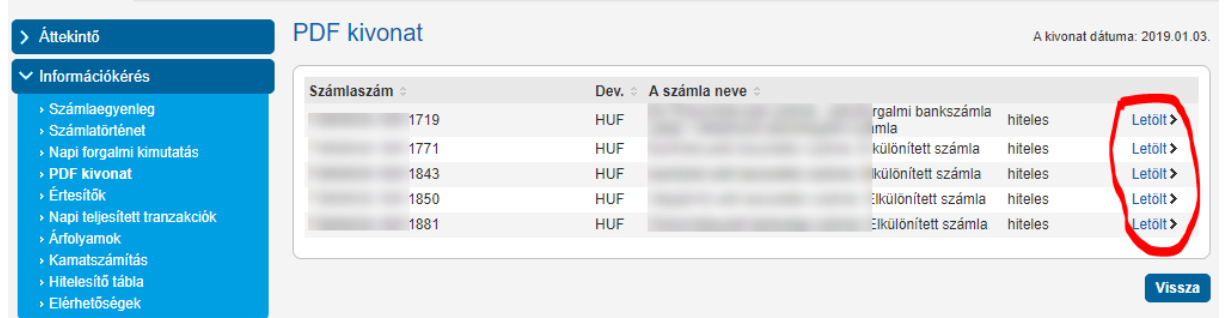

## **Könyveléshez szükséges adatfájl (STM, CAMT, stb.) letöltése**

Információkérés → Napi forgalmi kimutatás

A kezdő- és befejező dátum mezők kitöltése után nyomja meg a "Rendben" gombot.

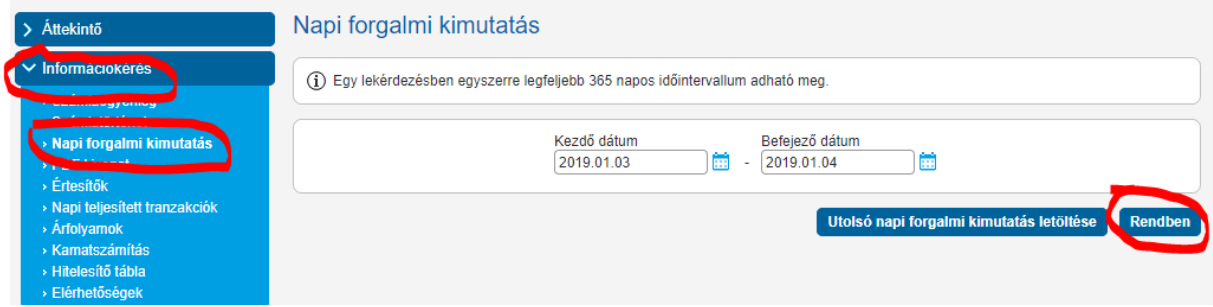

Figyelem!

Nagyobb forgalmú, több számlával rendelkező ügyfeleknél előfordulhat, hogy –az archív rendszer korlátai miatt – hosszabb időszak egyben nem kérhető le. Ha az alábbi hibaüzenetet kapja, akkor próbálkozzon rövidebb időszak lekérésével.

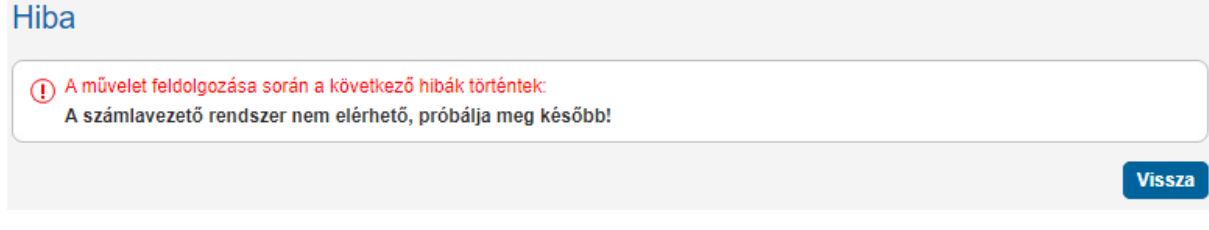

Ha rendszer összegyűjtötte az időszak forgalmait, akkor megjelennek azok a napok, amelyeken az adott időszakban készült kivonat.

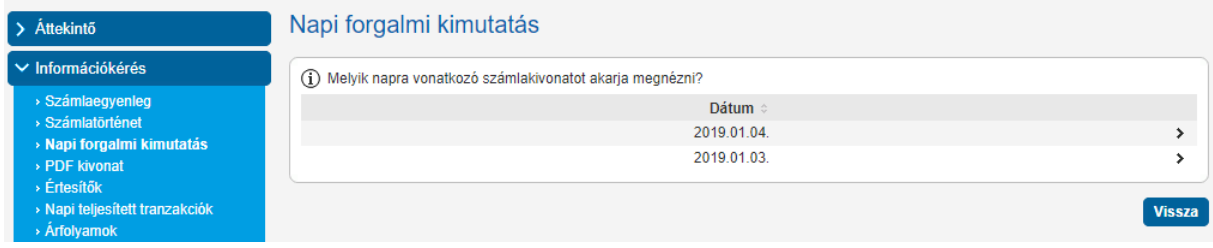

Egy adott napra kattintva megjelennek azok a számlák, amelyeken forgalom volt az adott napi kivonaton. A jobb felső sarokban található "floppy" ikonra kattintva lehet elmenteni az adott nap (időszak) forgalmát.

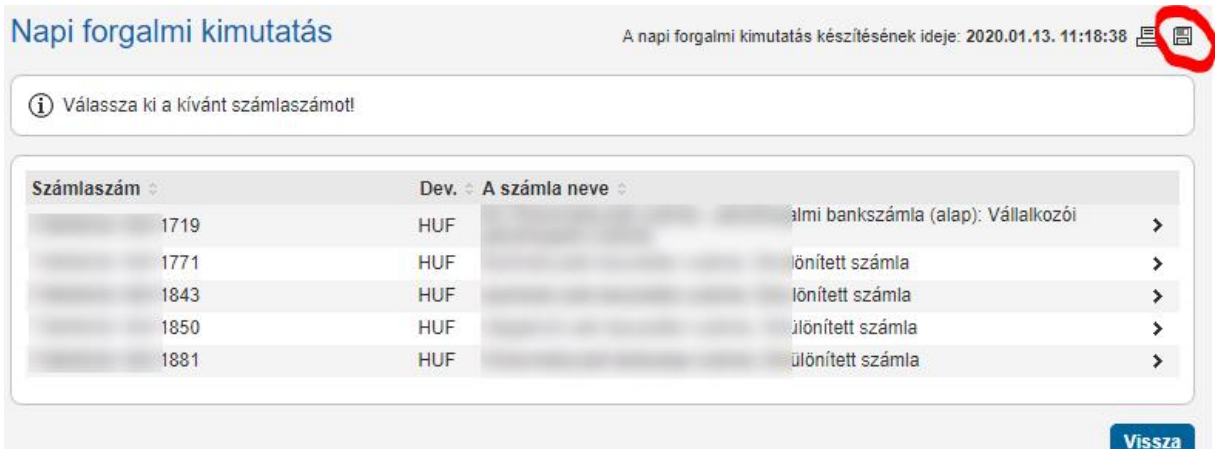

STM formátumban mentéshez a "Text formátum"-ra kell kattintani.

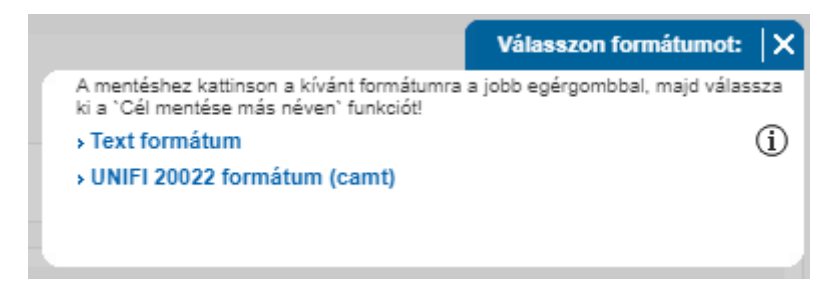

Megjegyzés: Amennyiben Ön korábban más formátumot használt, előfordulhat, hogy a fenti listában az itt látható két lehetőségen túl továbbiak is megjelennek.

#### **Postai csekk képek letöltése**

Információkérés →Értesítők

A kezdő- és befejező dátum mezők kitöltése után nyomja meg a "Rendben" gombot.

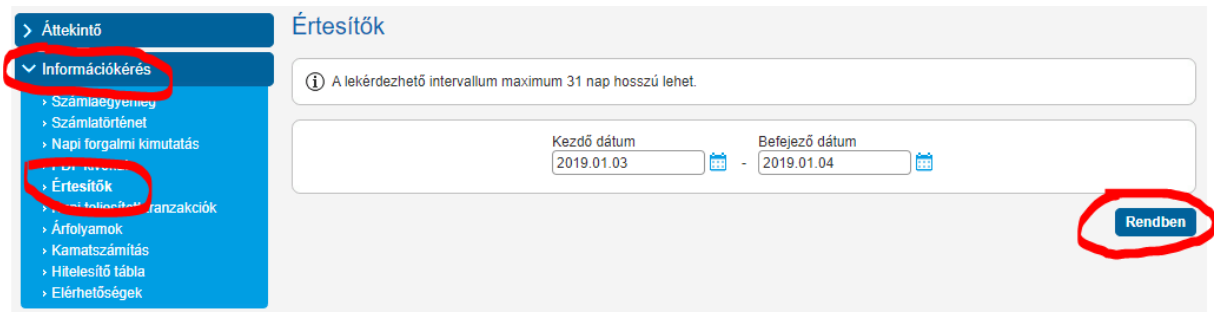

A következő képernyőn láthatóak azok a napok, amelyeken – a megadott időszakon belül – volt csekk befizetés.

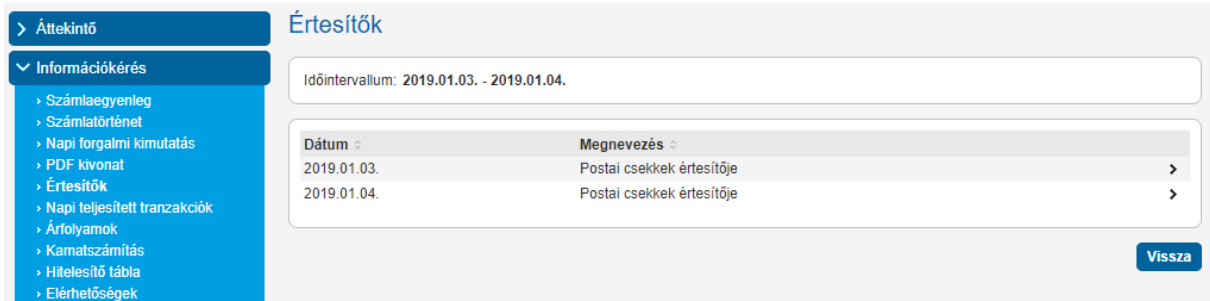

A napot kiválasztva megjelennek azok a számlák, amelyekre azon a napon történt csekk befizetés. A képernyőn látszik a számla száma, neve, a számlán jóváírt csekkes tételek száma, illetve az összeg.

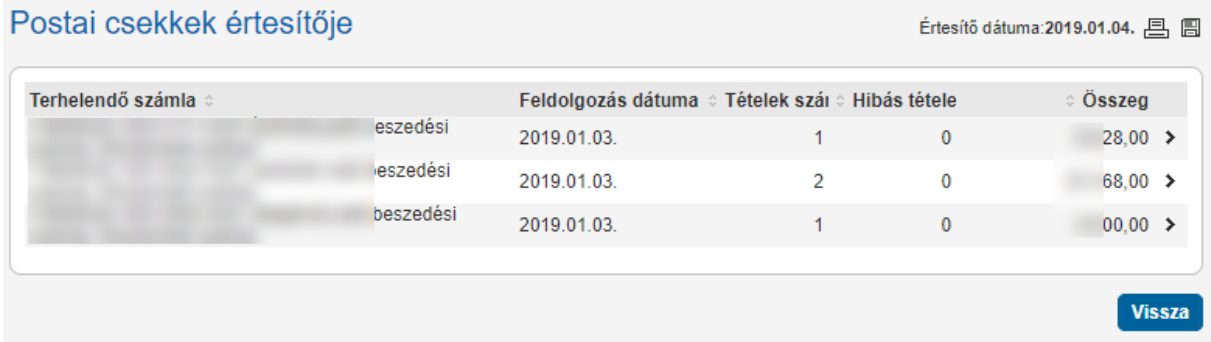

Egy sorra kattintva megjelennek az adott számlán könyvelt tételek részletei. A sorok végén található "gemkapocs" ikonra kattintva lehet az egyes befizetésekhez tartozó csekk képeket megnézni/lementeni.

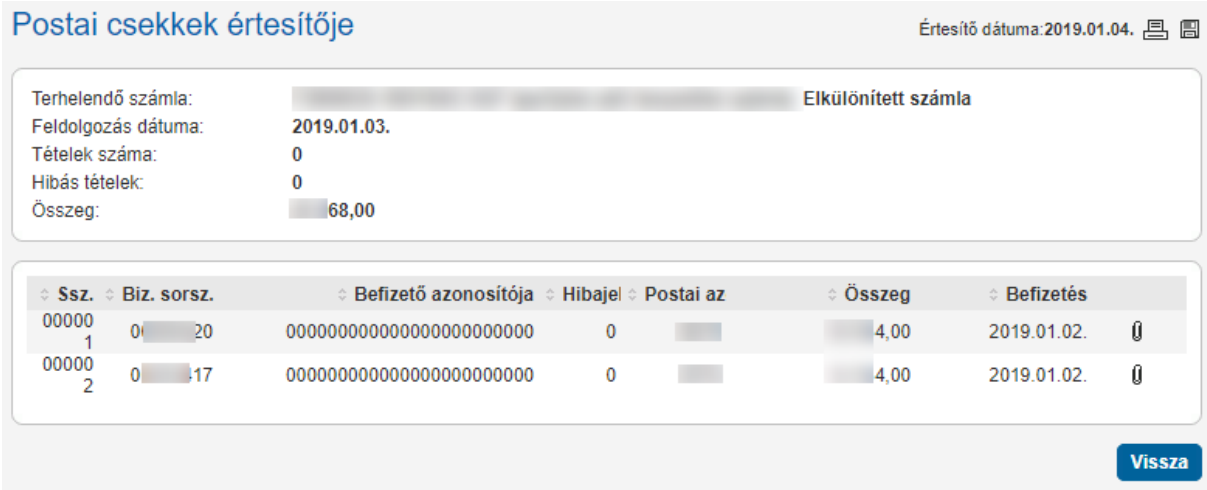

## **Tranzakció/időszaki forgalom megtekintése egy adott számlán**

Információkérés → Számlatörténet

A számlaszám kiválasztása, az időszak megadása és a Rendben gomb megnyomása után elindul a keresés. A sárgával megjelölt mezők kitöltése nem kötelező, de segíthetnek abban, hogy pontosabb eredményt kapjon.

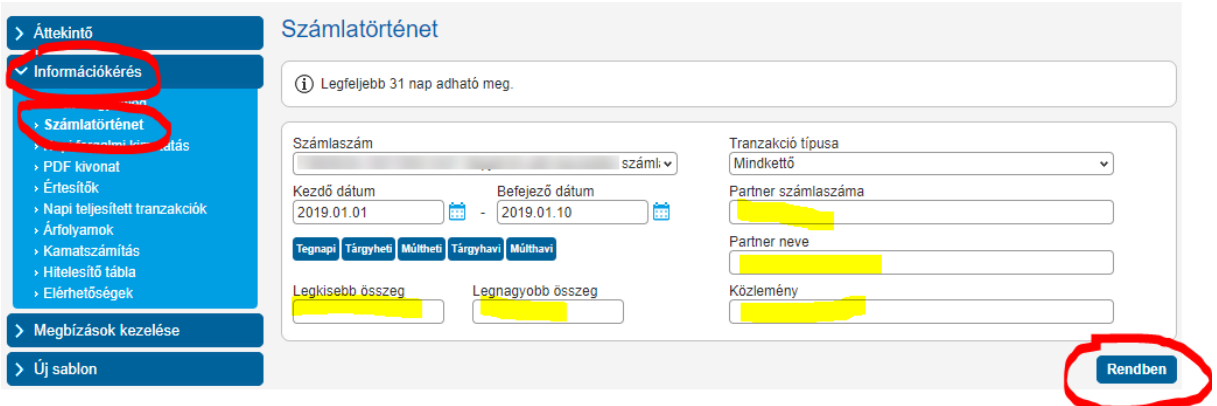

A keresés eredményeképp megjelennek az adott számla adatai, illetve az időszak forgalma.

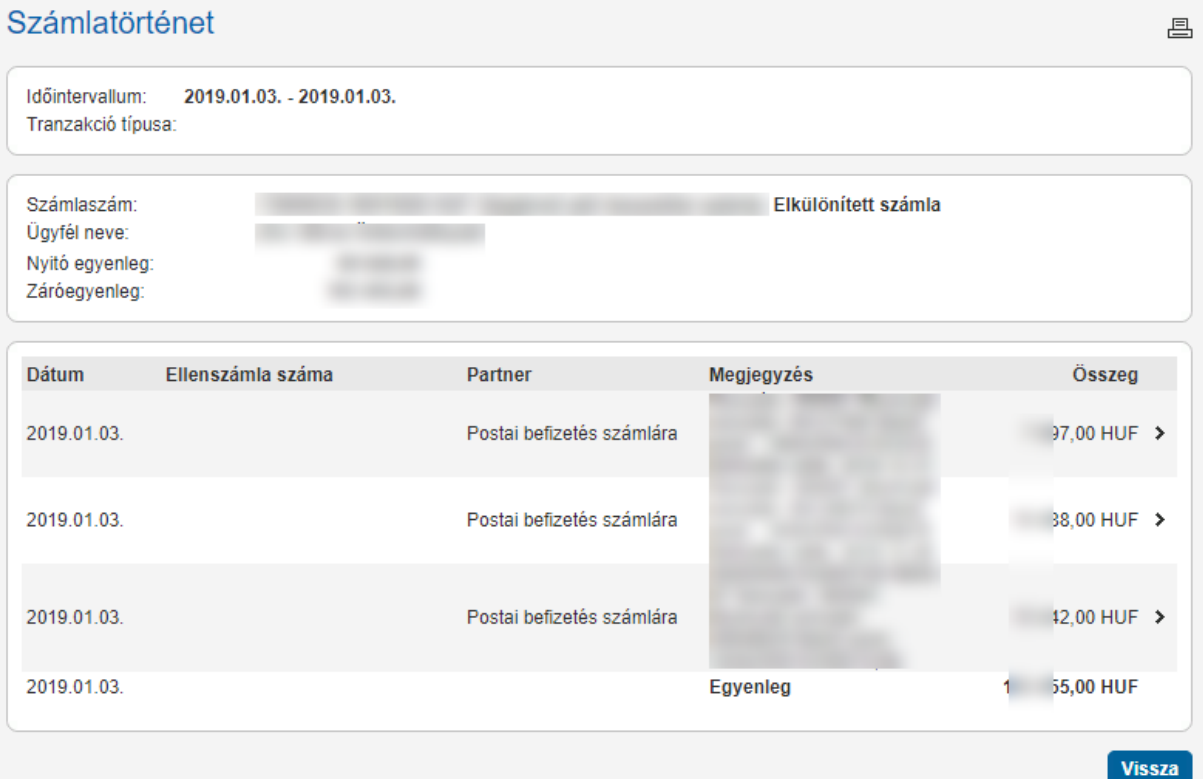

Az egyes sorokra kattintva megnézhetők az adott tranzakció részletes adatai is.

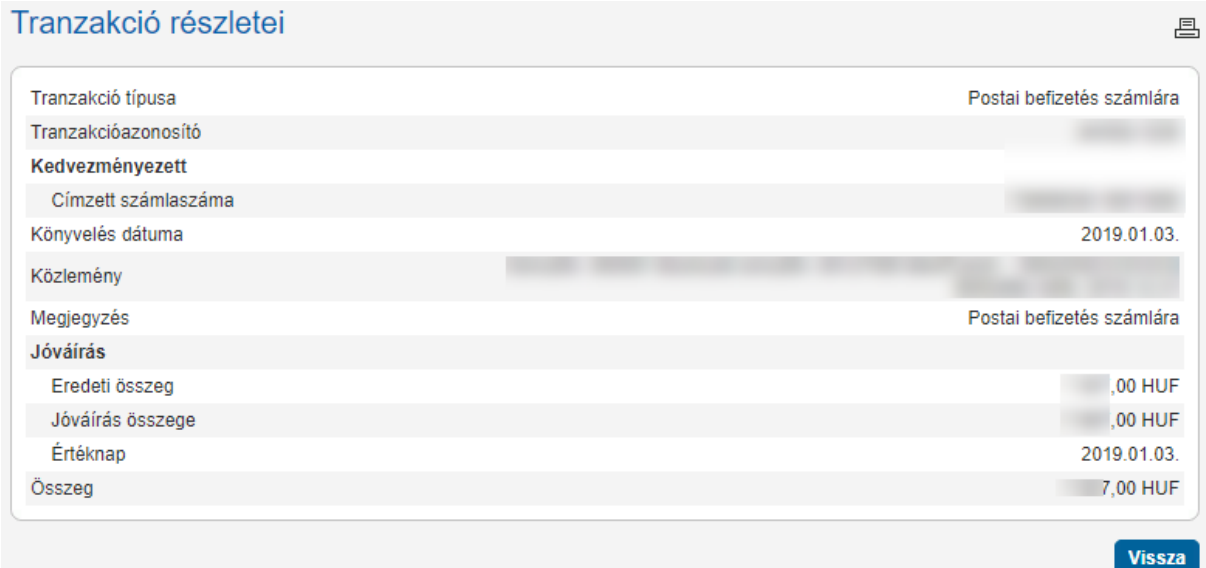